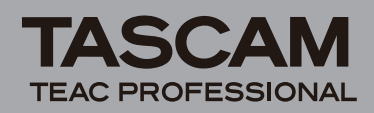

# **DR-08** Release Notes

## **Updates**

Always use the most recent firmware for this device. Please visit the TASCAM web site at http://www.tascam. com to check for the latest firmware.

## **Maintenance items**

### **V1.03 changes**

- Measures have been taken to reduce noise that can occur when recording an MP3 at a low input level.
- Corrections have been made to allow the recognition of certain microSD cards that were not been recognized before.
- In rare cases playback of MP3 files did not start from the correct position. This has been corrected.
- The "FILE INFO." "SIZE" indication was not correctly displayed in some cases. This has been corrected.
- When using the timer, recording did not start correctly in some cases depending on the time set. This has been corrected.
- If the microSD card was removed when the playback area was set to PLAYLIST, in some cases NO CARD was not displayed on the Home Screen. This has been corrected.
- It was possible to create files that were too short to play back. This has been corrected.
- With small files, A and B point icons for the A-B repeat interval was not shown correctly in some cases. This has been corrected.
- After turning the power OFF when using only USB bus power, if the USB cable was removed soon after the screen became blank, setting changes were not saved in some cases. This has been corrected.
- A rare problem in which the menu screen display became erratic has been corrected.
- A rare problem in which the keys stopped functioning has been corrected.

## **Confirmation of firmware version**

Confirm the firmware version of your DR-08 before conducting a firmware update.

- **1 Turn the unit's power ON.**
- **2 Press the SETUP key to open the** SETUP **menu screen.**
- **3 Use the** + and – **keys to select the** SYSTEM **item, and press the ¯ (**Enter**) key to open the**  SYSTEM **menu.**
- **4 Use the** + and – **keys to select** INFORMATION **item, and press the ¯ (**Enter**) key to open the** INFO **selection screen.**
- **5 Use the** + and – **keys to select** O.S. **item, and press the ¯ (**Enter**) key to open the** O.S. INFO **screen.**

**Check the** Version **(firmware version) shown here. If this version is the same as or newer than the firmware that you plan to use to upgrade the unit, then there is no need to update the firmware version.**

## **Firmware update procedures**

#### **CAUTION**

*When you update the firmware, make certain that there is sufficient remaining battery power or power the unit by USB. The program has been set so that the update will not be conducted if battery power is insufficient.*

- **1 Download the most recent firmware from the TASCAM web site (http://www.tascam.com).**
- **2 Use the included USB cable to connect the unit with a computer and turn the unit's power ON.**

This unit will be recognized as an external drive (external storage device) by the computer.

- **3 Copy the downloaded firmware to the**  UTILITY **folder on the DR-08.**
- **4 After copying has completed, disconnect the unit from the computer following the correct procedures. Then, turn its power OFF.**
- **5 While pressing and holding both the PLAY and FUNCTION keys, turn the unit power ON.**

The unit starts up in update mode, and the update file appears on the screen.

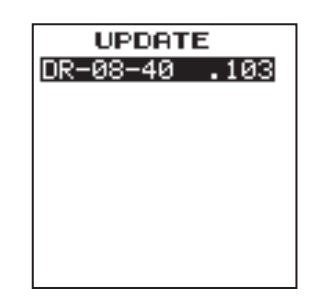

#### **CAUTION**

- **•** *If this screen does not appear, turn the power OFF. Then while pressing and holding both the PLAY and FUNCTION keys, turn the unit's power ON again. Continue to press and hold the PLAY and FUNCTION keys firmly until this screen appears.*
- **•** *When firmware has been copied to this unit's UTILITY folder from a Mac, in addition to the firmware file itself, another file with ".\_" added to the beginning of*

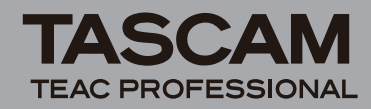

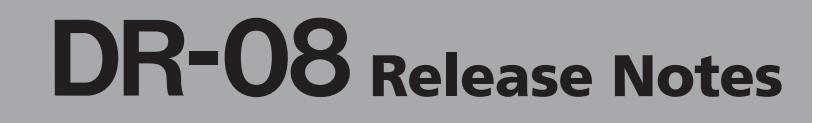

*the firmware name is also shown. Use the file without the ".\_" at the beginning of the name.*

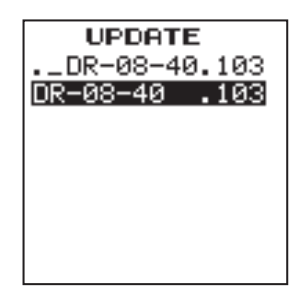

#### **NOTE**

- **•** *This screen shows a list of the firmware update files inside the UTILITY folder of the unit. Also, the screen shows the firmware copied at Step 3 above. "No Update File" appears if there is no update file in the UTILITY folder.*
- **•** *The screen shown is an example. The actual display differs.*
- **6 Select the firmware (highlight the item) then press PLAY. The following screen appears.**

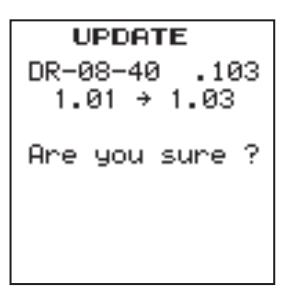

The current version appears on the left and the updated version appears on the right.

#### **NOTE**

*The screen shown is an example. The actual display differs.*

- **7 Press the REC key to start the update.**
- **8 When the update is complete, the power turns OFF automatically. Turn the power ON again.**
- **9 Follow the "Confirmation of firmware version" instructions above to check that the** Version **is now the most recent version of the firmware.**

This completes the procedure for updating this unit.

**10 Connect to a computer with USB and delete the firmware update from the unit's** UTILITY **folder.**